## HIRE RIGHT

### **Setting Up a New User**

**1.** From your HireRight Screening Manager, click **Account Setup** then **Manage Users** in the left side navigation menu.

This will open the **Manage Users** tab.

The Manage Users tab lists all users on the account. The Manage Users summary page shows a list of the account users **Name**, their account **Expiration Date**, their account **Status**, their **Account Name**, and their **Account Code**.

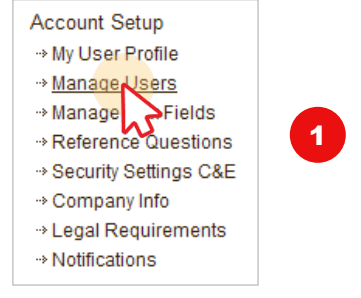

You can choose to view users in one account, or all accounts, by using the **Account** pull-down menu.

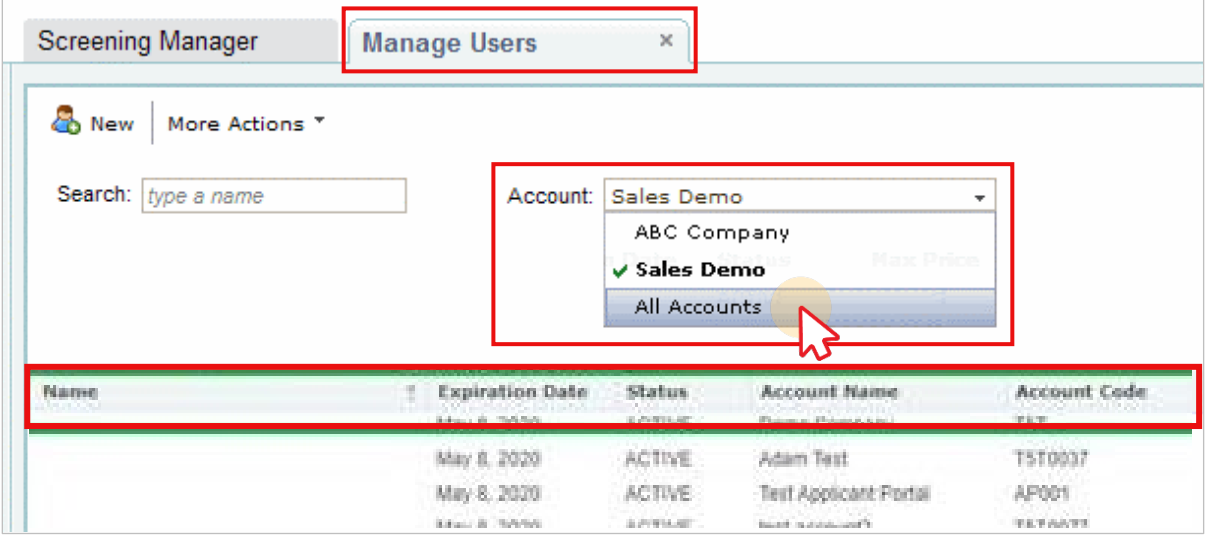

**NOTICE:** When you are viewing a summary of "All Accounts", the Permissions column will not appear. The user **Permissions** column will only show when you select an individual account because a single user may have different permissions for different accounts. The above summary is for the **Sales Demo** account and therefore shows the Permissions column.

**2.** From the Manage Users tab, click the **New** button.

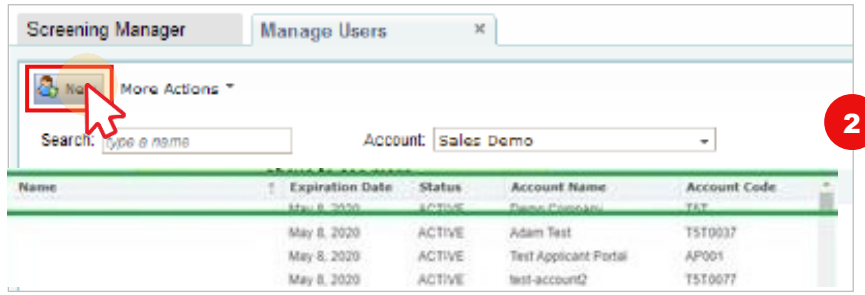

#### This will open a **New User** tab.

These materials are provided for general informational purposes. They are not intended to be comprehensive and should not be construed as legal advice. HireRight does not warrant any statements in these materials. HireRight's products and services are provided under the terms and conditions of HireRight's screening services agreement and any<br>applicable product-specific addenda, and pursuant investigation licenses can be found at: https://www.hireright.com/legal/license-information/

Copyright © 2021 HireRight, LLC. All Rights Reserved. Reproduction and distribution of this publication in any form without prior written permission is prohibited. Page **1** of **4**

## HIRE RIGHT

- **3.** From the New User tab, enter the new user's information in the User Information and Contact Information areas of the screen.
- **4.** Assign the user permissions to the appropriate account by clicking on the "**Add Account**" pull-down menu.

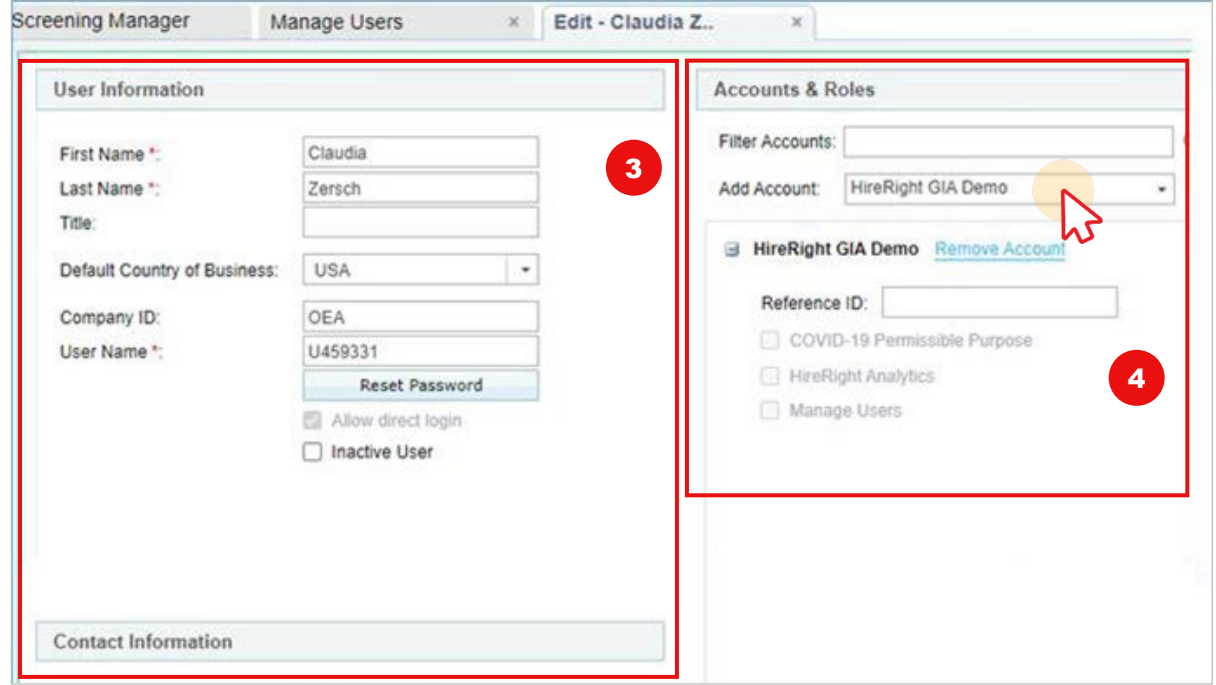

**5.** If you use HireRight from an **integrated solution**, such as ATS (Applicant Tracking System) integration, fill out the **Reference ID** field on all accounts.

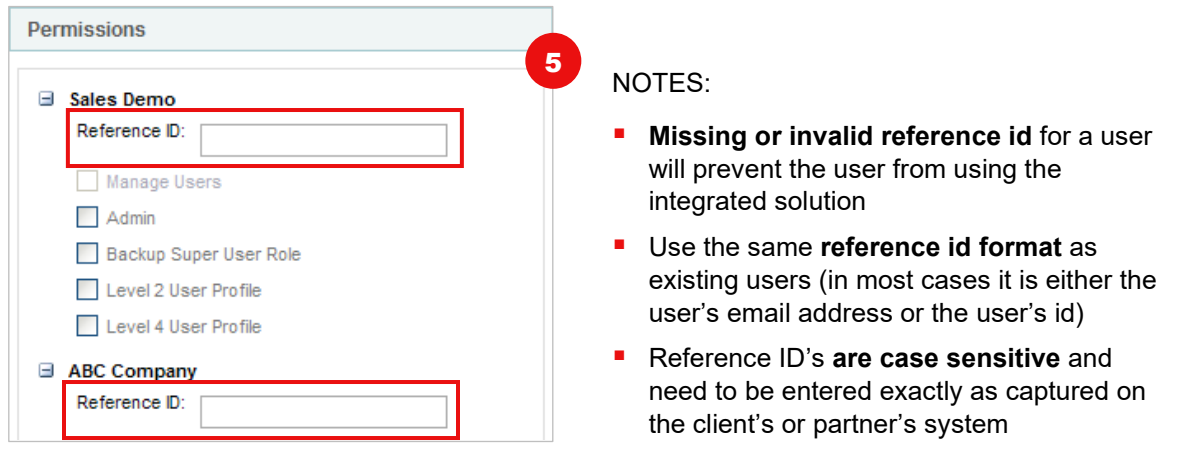

**6.** Click **Save** to create your new user.

These materials are provided for general informational purposes. They are not intended to be comprehensive and should not be construed as legal advice. HireRight does not warrant any statements in these materials. HireRight's products and services are provided under the terms and conditions of HireRight's screening services agreement and any<br>applicable product-specific addenda, and pursuant investigation licenses can be found at: https://www.hireright.com/legal/license-information/

Sav

6

# HIRE RIGHT

### **Editing Users Permissions**

**1.** Open the Edit User tab by **right clicking on the name of the user you wish to edit**, and selecting **Edit** from the pull-down menu.

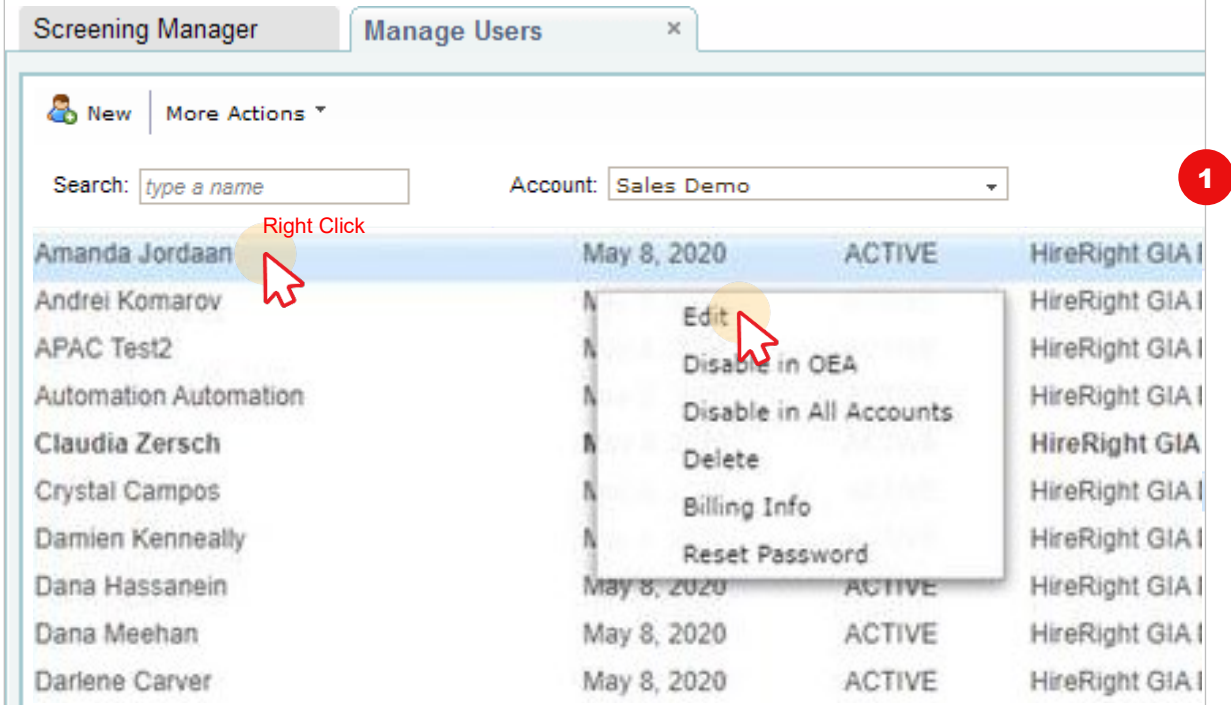

#### This will open the **Edit** tab.

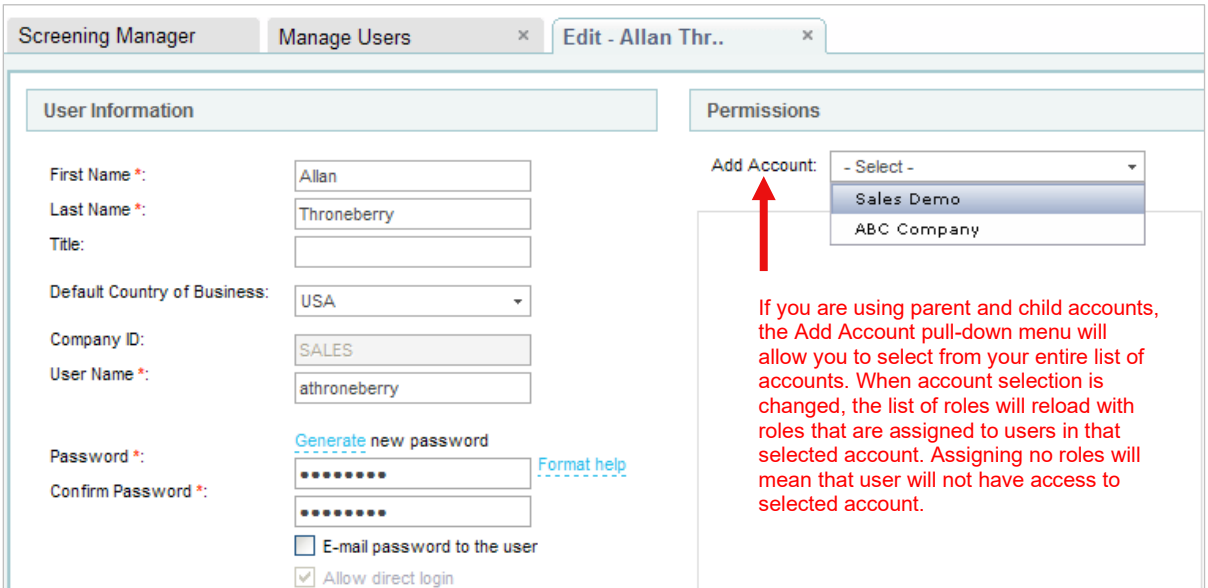

These materials are provided for general informational purposes. They are not intended to be comprehensive and should not be construed as legal advice. HireRight does not warrant any statements in these materials. HireRight's products and services are provided under the terms and conditions of HireRight's screening services agreement and any<br>applicable product-specific addenda, and pursuant investigation licenses can be found at: https://www.hireright.com/legal/license-information/

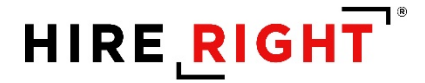

The new Edit User tab shows all roles defined in the account, and allows roles to be assigned to a user. Mouse over a role name or checkbox to show a tooltip that displays a description of the role.

The Permissions area allows you to see the different permissions of the user in their different accounts, and allows you change either or both from one simple location.

**2.** Edit the permissions for this user in either or both accounts.

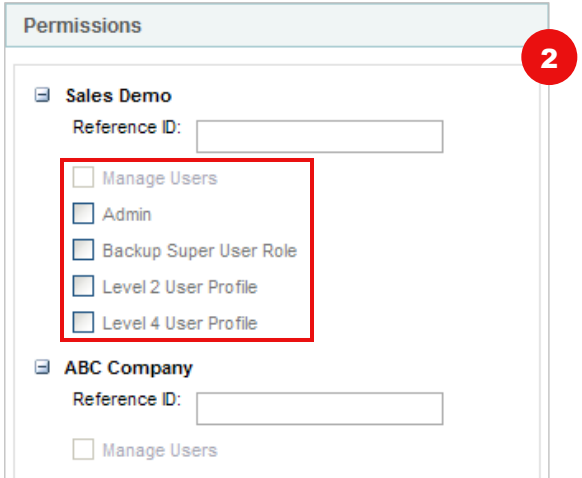

**3.** Click **Save** to save your changes.

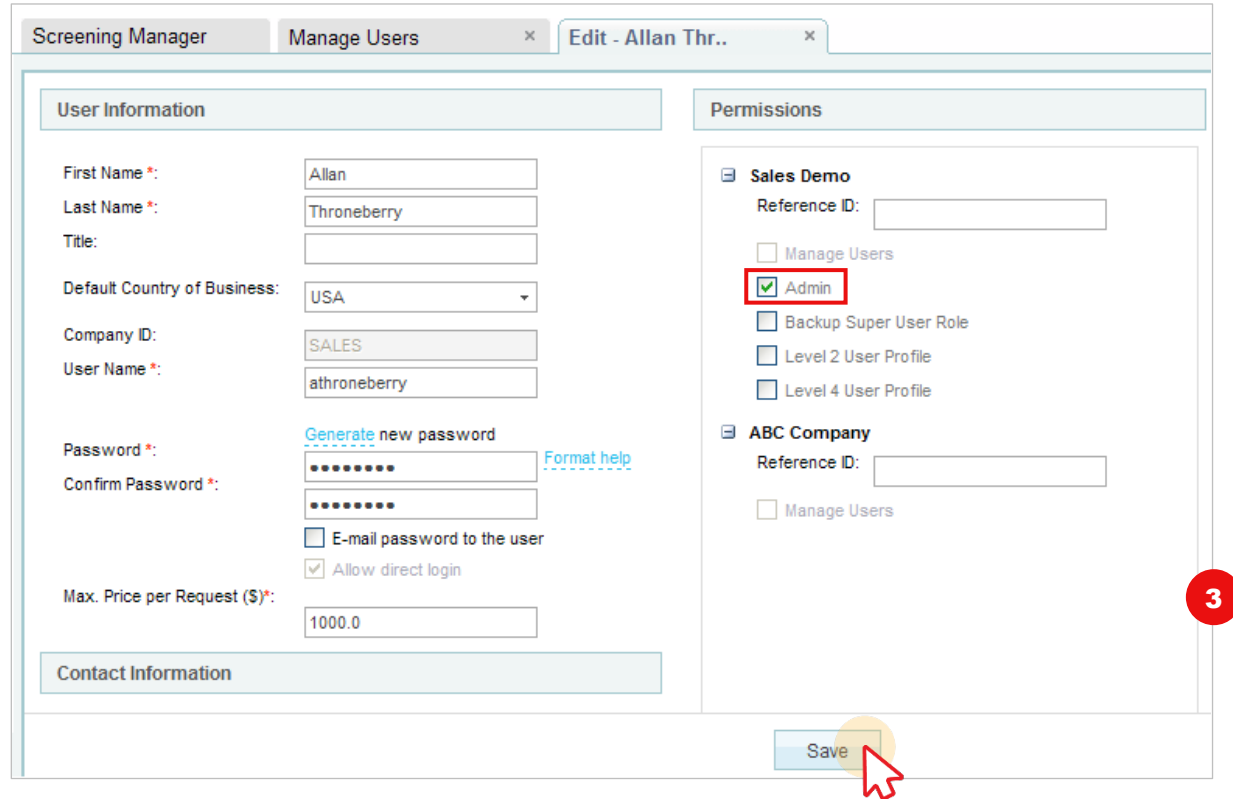

These materials are provided for general informational purposes. They are not intended to be comprehensive and should not be construed as legal advice. HireRight does not warrant any statements in these materials. HireRight's products and services are provided under the terms and conditions of HireRight's screening services agreement and any<br>applicable product-specific addenda, and pursuant investigation licenses can be found at: https://www.hireright.com/legal/license-information/